## **Настройка подключения кондиционеров по Wi-Fi**

1. Для начала необходимо установить приложение Gree + :

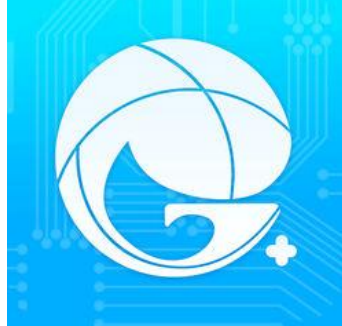

- 2. После того, как установили приложение запускаем Gree +
- 3. Далее необходимо зарегистрироваться (Sign Up) или войти в учетную запись (Sign In).

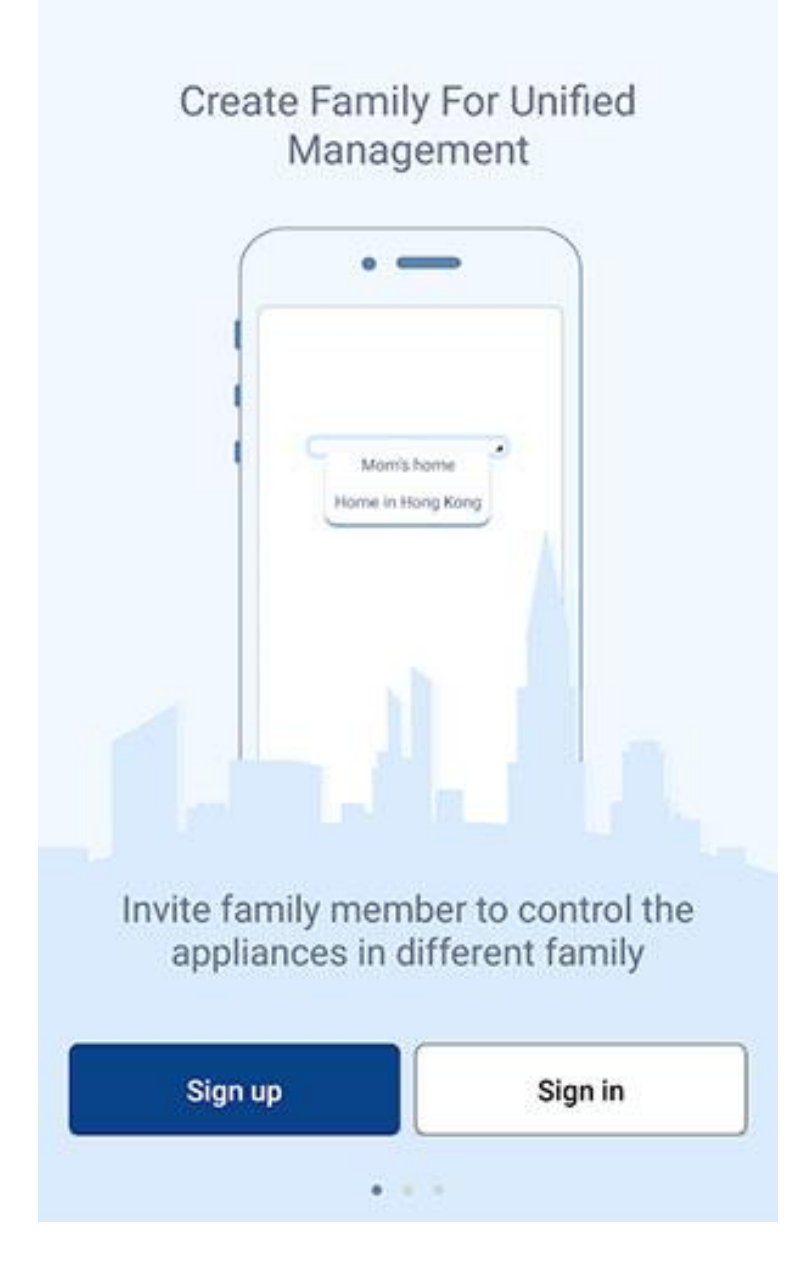

## **Регистрация**

4. Приложение позволяет регистрироваться с помощью социальной сети Facebook, использовать данный способ **не рекомендуется**, либо **сразу же подключать почту**!

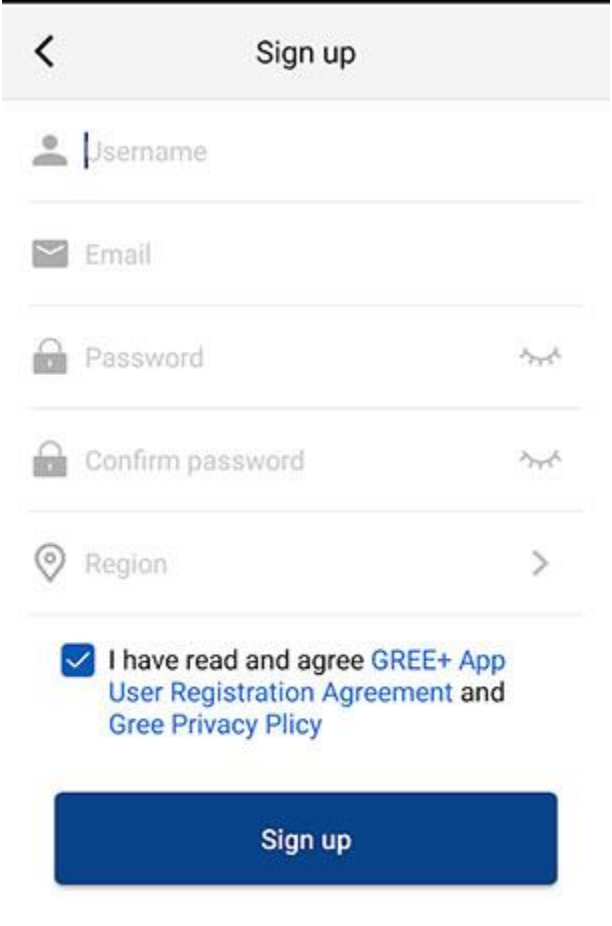

- В поле Username ваш уникальный логин (без пробелов)
- Email ваша почта
- Password пароль
- Confirm Password повторить пароль
- $Region$  ваш регион
- 5. Жмем Sign Up, чтобы зарегистрироваться и попадаем в основной интерфейс программы, теперь можно приступать к подключению кондиционера

## **Подключение**

Роутер должен работать на частоте 2.4 ГГрц

6. Для того, чтобы подключить кондиционер жмем **+**

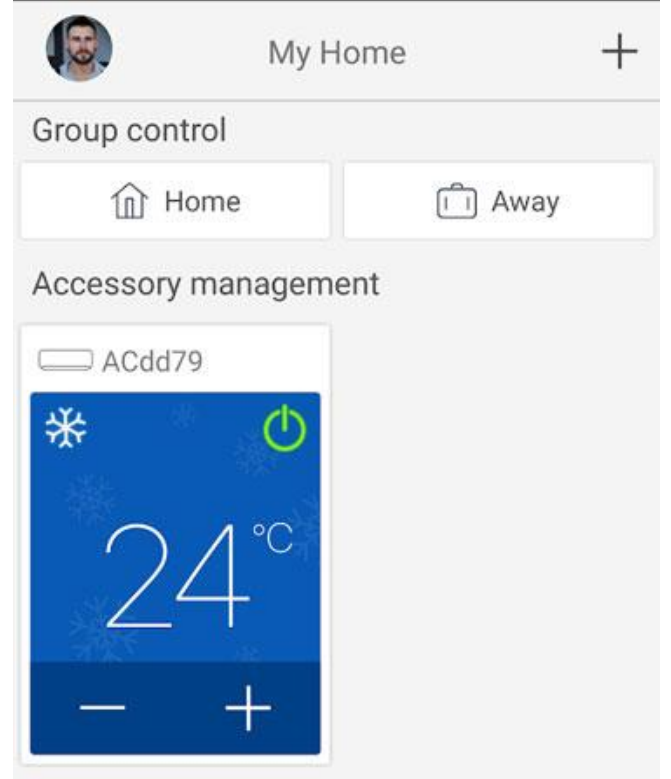

7. и выбираем тип кондиционера, как правило, это AC

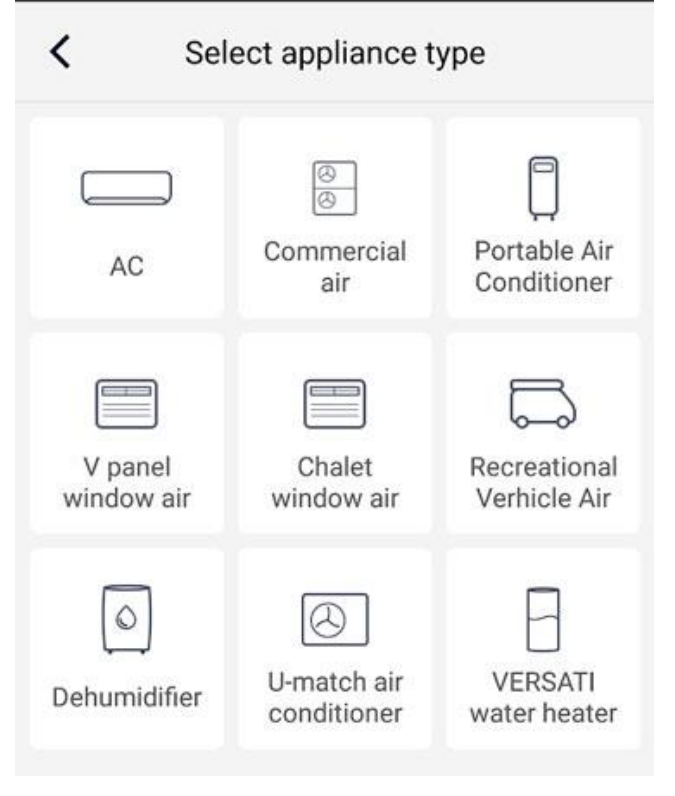

8. Далее необходимо выбрать тип пульта:

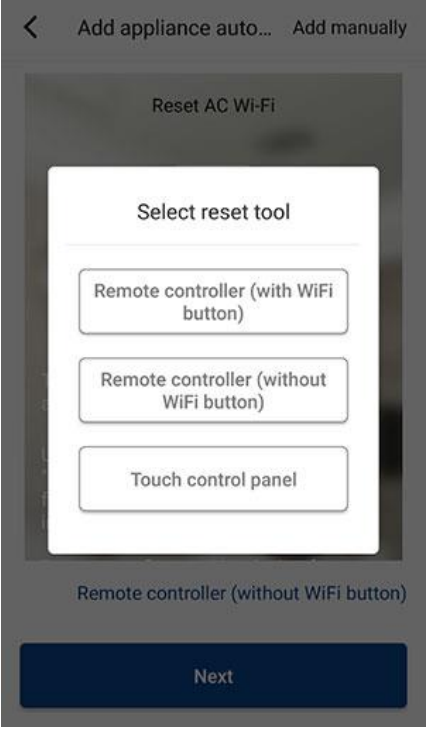

- **with WiFi button** кондиционеры, подключение через кнопку WiFi и Mode
- *without WiFi button* если отдельной кнопки WiFi нет, подключение через кнопку Turbo и Mode
- *touch control panel* если есть кнопка WiFi, подключение через кнопку WiFi
- Если у вас пульт «*Touch control panel*» подключение происходит следующим образом —

удерживайте на пульте управления кнопку wi-fi около 10 секунд, в приложение нажмите кнопку Next, подключитесь к сети Wi-fi

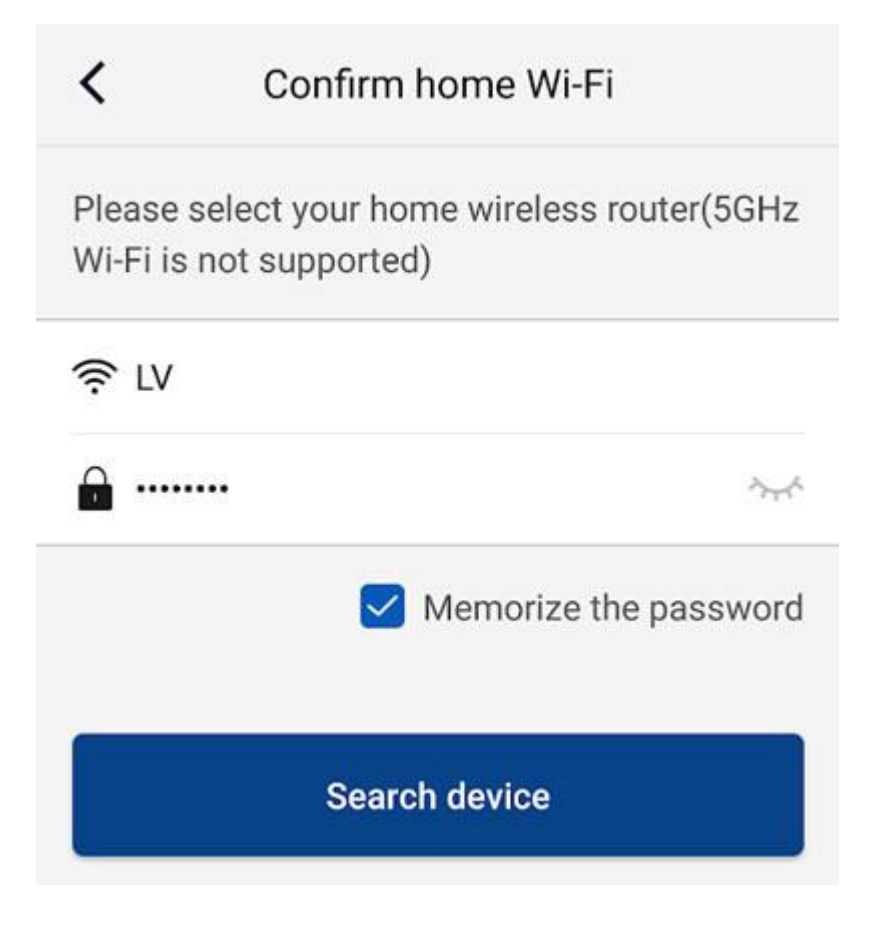

и выполните поиск кондиционера.

Если у вас пульт «**With WiFi button**» — подключение происходит следующим образом удерживайте на пульте управления кнопку wi-fi и mode около 1 секунды, в приложение нажмите кнопку Next, подключитесь к сети Wi-fi

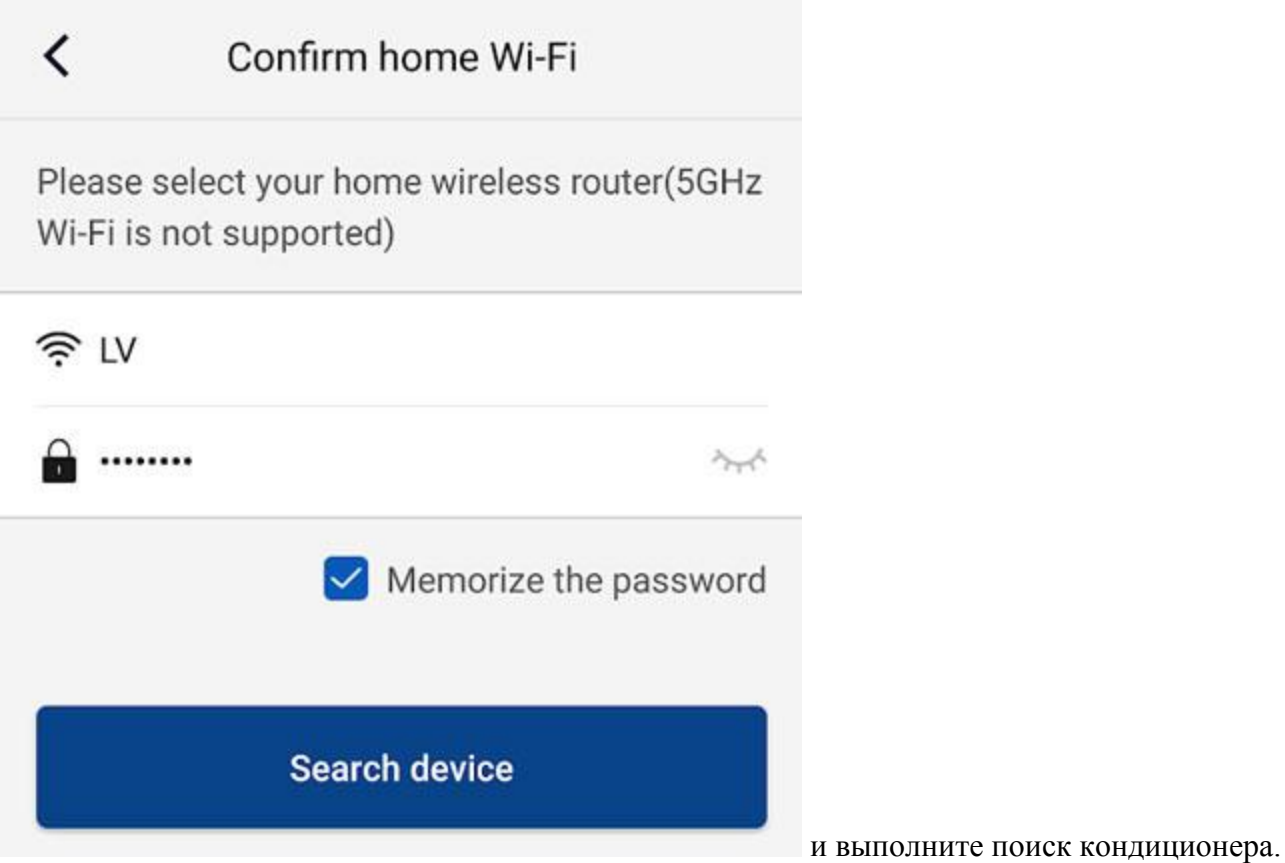

 Если у вас пульт «**Without WiFi button**» — подключение происходит следующим образом — удерживайте на пульте управления кнопку Mode и Turbo около 10 секунд, в приложение нажмите кнопку Next, подключитесь к сети Wi-Fi

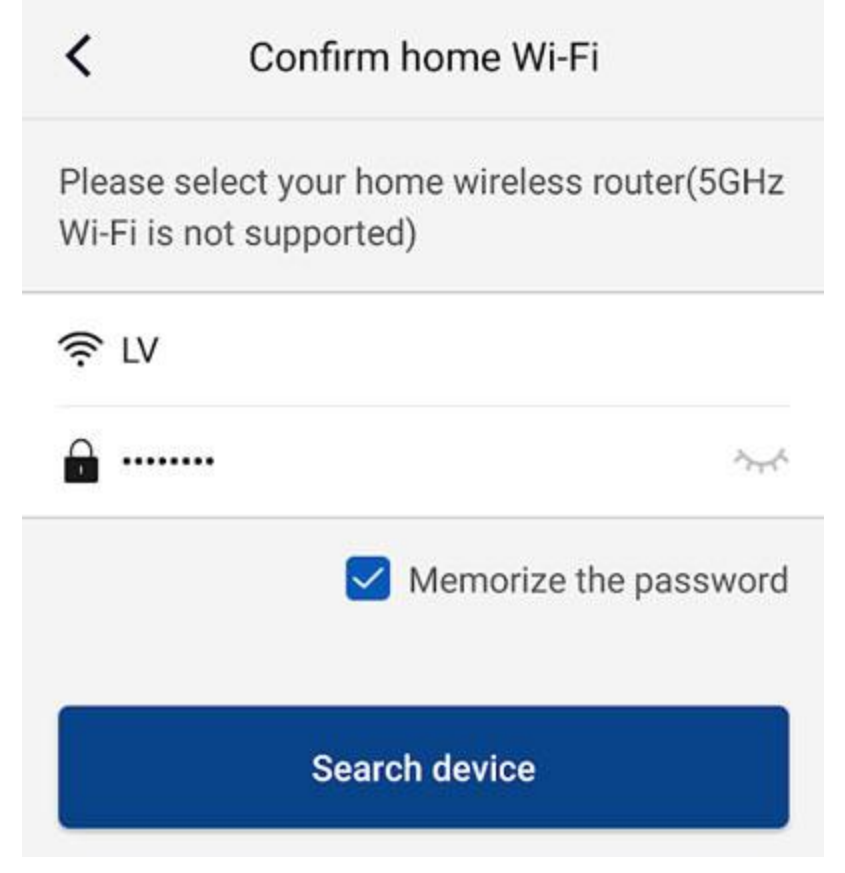